### **Creative ZEN Vision W User's Guide**

- Introduction
- Applications
- Accessories
- Getting Started
- Playing and Managing Media
- <u>Using Windows Media Player 10</u>
- Managing Data Files
- Managing Organizer Data
- Using a Memory Card
- Customizing Your Player
- Frequently Asked Questions
- Safety Information
- General Specifications
- License and Copyright

#### How to use this manual

This document has been designed to provide you with complete product knowledge. You can resize the document window, print this document, access linked web sites and get information from specially prepared graphics.

- To jump to a linked topic or a web site, click the underlined blue text, or the hand symbol whenever it appears.
- To show a short description (tooltip) of an object, move your mouse cursor over it. A tooltip appears after a few seconds.

You can choose to print portions of this document:

- 1. On the Contents tabbed page to your left, click a topic heading.
- On the menu, click the Print button.
- In the dialog box that appears, click the option to print one topic only, or all topics under a heading.

## **Introduction**

Creative ZEN® Vision W is a portable media player with a brilliant 4.3-inch widescreen TFT Liquid Crystal Display (LCD) for video and picture display. Your player also plays back audio files.

Read on for a tour of your player and its features.

# **Your Player at a Glance**

This section introduces you to the various components of your player.

- Front view
- Side views
- <u>Top and bottom views</u>
- Navigation buttons

### **Front view**

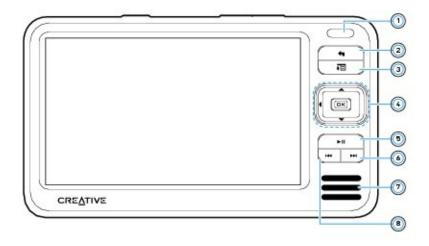

|    | Component                   | What It Does                                                                                                    |
|----|-----------------------------|----------------------------------------------------------------------------------------------------|
| 1. | Infrared (IR) receiver      | Enables control of your player using the IR remote control (available separately).                                                                                                    |
| 2. | Menu/Back button            | Press and hold to display the main menu.  Press to return to the previous menu.                                                                                                    |
| 3. | Options button              | Press this button to display the options available.                                                                                                    |
| 4. | Navigation buttons          | Press the Up or Down button to scroll to a menu item.  Press the OK button to select a menu item.  Press and hold the Right or Left button to move forward or backward within a track.  Press the Up, Down, Left or Right buttons to scroll through thumbnails in a picture folder. |
| 5. | Play/Pause button           | Starts, pauses and resumes playback.                                                                                                    |
| 6. | Next/Fast-Forward<br>button | Press to go to the next track.  Press and hold to move forward within a track.                                                                                                    |
| 7. | Integrated speaker          | Enables you to listen to audio without headphones or an external speaker connection.                                                                                                    |
| 8. | Previous/Rewind button      | Press to go to the previous track. Press and hold to move back within a track.                                                                                                    |

#### **Notes**

- In the process of Liquid Crystal Display (LCD) manufacturing, instances of one or more pixels appearing in a dark or fixed color, or in an unchanging state, may occur. These appear on the screen as spots and may be fixed on a particular colour, such as, white or red.
  - In line with industry standards and based on Creative's screen manufacturer's technical specifications, there may be occurrences of fixed spots and these occurrences are considered acceptable if they do not impair

display quality.

If, however, you notice fixed spots on your display interfering with your use, contact Customer Support Services. You can find Customer Support Services information in the Installation and Applications CD. Go to d:\support\<region>\<language>\support.chm.

(replace **d** with the drive letter of your CD-ROM/DVD-ROM drive, <**region**> with the region that you are in, and <**language**> with the language that your document is in)

# **Side views**

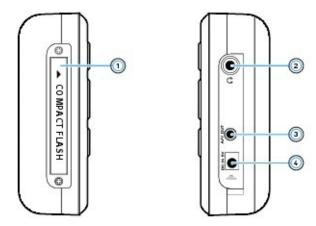

|    | Component                           | What It Does                                                                                                    |
|----|-------------------------------------|----------------------------------------------------------------------------------------------------|
| 1. | Compact Flash (CF) memory card slot | Insert a memory card into this slot.                                                                                                    |
| 2. | Headphone jack                      | Connect earphones to this jack.                                                                                                    |
| 3. | A/V Out jack                        | To view photos or videos on a bigger screen, <u>connect your TV set to this jack using the supplied audio video cable</u> .                                     |
| 4. | DC IN 5V jack                       | To charge your player's battery, connect one end of the power adapter to this jack, and the other end to a power outlet. Turn on the power outlet if necessary. |

# **Top and bottom views**

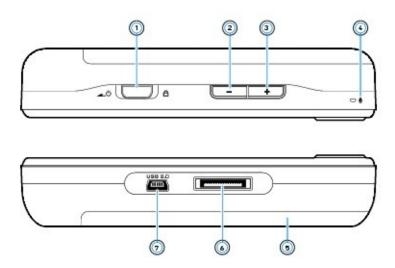

|    | Component                            | What It Does                                                                                                    |
|----|--------------------------------------|----------------------------------------------------------------------------------------------------|
| 1. | Power switch                         | Slide the Power switch towards the Power icon and hold it there to turn your player on and off.  Slide the Power switch towards the Lock icon to disable your player's controls. |
| 2. | Volume Decrease button               | Press to decrease the volume.                                                                                                    |
| 3. | Volume Increase button               | Press to increase the volume.                                                                                                    |
| 4. | Microphone                           | Make voice recordings with this built-in microphone.                                                                                                    |
| 5. | Removeable<br>Lithium-Ion<br>battery | Remove and reinsert the battery to reset your player.  To remove the battery, see Removing and Inserting the Battery.                                                            |
| 6. | Dock connector                       | Connects to a docking station (available separately).                                                                                                    |
| 7. | USB 2.0 port                         | To charge your player's battery or transfer files, connect one end of the supplied USB cable to this port, and the other end of the USB cable to your computer's USB port.       |

# **Navigation buttons**

Use your player's Navigation buttons to select menu items and access your player's functions.

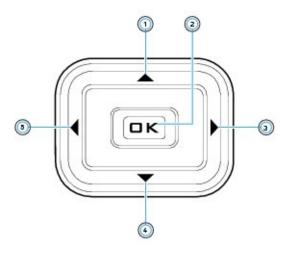

|    | Button       | What It Does                                                                       |
|----|--------------|------------------------------------------------------------------------------------|
| 1. | Up button    | Press to go to the menu option or selection above the current selection.           |
| 2. | OK button    | Press to select the highlighted menu option or selection on the screen.            |
| 3. | Right button | Press to go to the menu option or selection to the right of the current selection. |
| 4. | Down button  | Press to go to the menu option or selection below the current selection.           |
| 5. | Left button  | Press to go to the menu option or selection to the left of the current selection.  |

## **Selecting options**

In the following sections of this document, we use the term `Select' to indicate that you should use the Up, Down, Left or Right buttons to highlight menu options, then press the OK button to select the option.

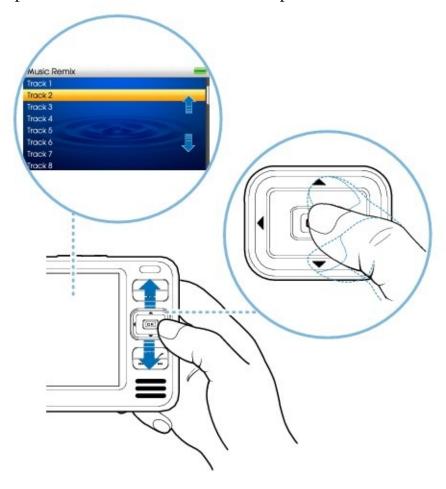

## **Turning Your Player On and Off**

- 1. To turn on your player, slide the Power switch towards the Power icon and hold it there until the display lights up.
- To turn off your player, slide the Power switch towards the Power icon and hold it there until the Shutting down message appears.

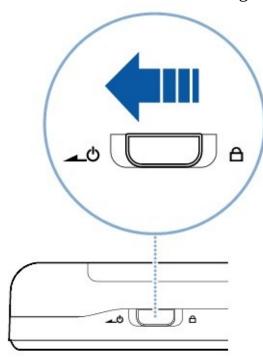

## **Removing and Inserting the Battery**

Your player comes with a removable Lithium-Ion battery.

#### To remove the battery

- 1. Press the Battery Release latch and slide the battery away from the player.
- Remove the battery gently from the battery connectors.

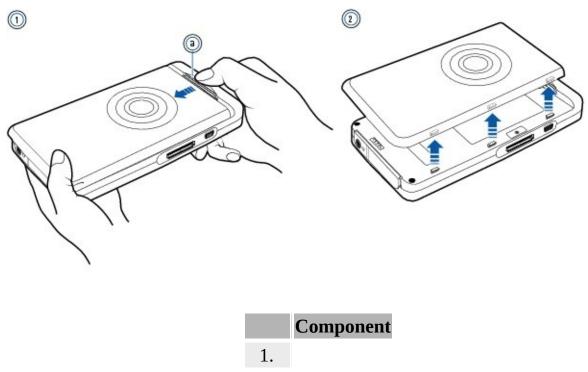

Battery Release latch

### To insert the battery

- 1. Align the battery with the battery connectors.
- Slide the battery towards the Battery Release latch.

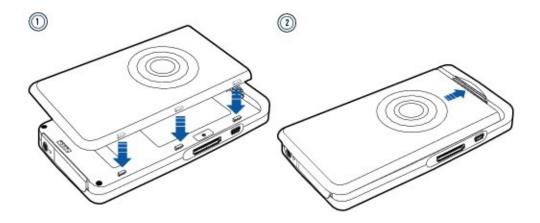

### Notes

• Removing and reinserting the battery resets your player.

## **Reactivating the Player's Screen**

When the screen turns off, press any button on your player to reactivate the screen. For more information about setting the display timer, see <u>Setting the backlight duration</u>.

## **Locking Your Player**

Locking your player disables the functions of all buttons on your player. Locking your player is useful when you do not want to accidentally activate functions on your player, such as when your player is in your pocket or bag.

#### To lock your player

Slide the Power switch towards the Lock  $\stackrel{\triangle}{=}$  icon. When you lock your player, you will see the Locked icon  $\stackrel{\triangle}{=}$  on the top right of the display.

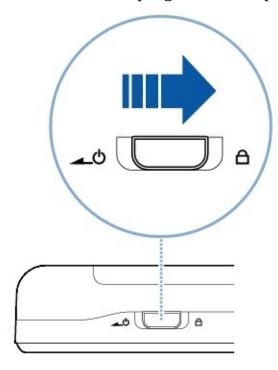

## **Connecting Your Player to a TV**

To view your player's content on a larger screen, connect your player to a TV using the supplied audio video cable.

- 1. Slide the Power switch on your player towards the Power icon and hold it there until the display lights up.
- If you are not in the main menu, press and hold the Menu/Back 숙 button.
- Select Settings  $\rightarrow$  Photo/Video Settings  $\rightarrow$  Video Out.
- Select **Auto (NTSC)** or **Auto (PAL)**. Refer to the User's Guide for your TV if you are not sure about your TV's display format.
- Connect your player to a TV with the audio video cable.

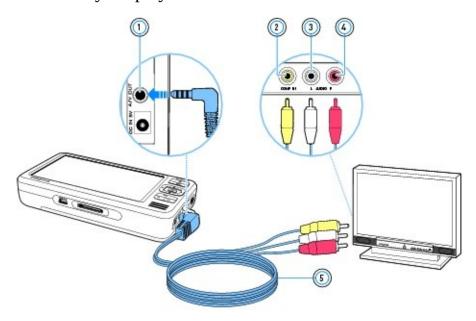

|    | Component             |
|----|-----------------------|
| 1. | A/V Out jack          |
| 2. | Video In jack         |
| 3. | Audio In (Left) jack  |
| 4. | Audio In (Right) jack |
| 5. | Audio Video cable     |

## **Your Player's Onscreen Interface**

You can access your player's various features and operations from your player's onscreen interface.

- Accessing the main menu and Options menus
- Now Playing screen
- Viewing player information

## Accessing the main menu and Options menus

Access the main functions of your player from the main menu. Access selections unique to each function of your player from Options menus.

#### To access the main menu

Press and hold Menu/Back 👈 button.

#### **To access Options menus**

Press the Options 🕫 button.

Press the Options 🕫 button again to clear the Options menu.

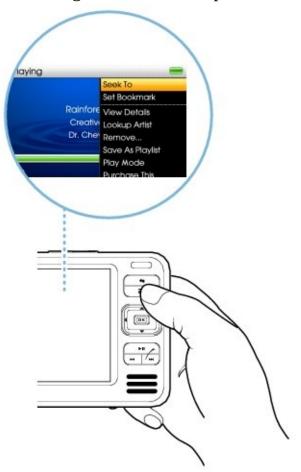

## **Now Playing screen**

The **Now Playing** screen appears when you select **Now Playing** from the main menu. In this screen, you can:

• view your player's settings and battery status icons.

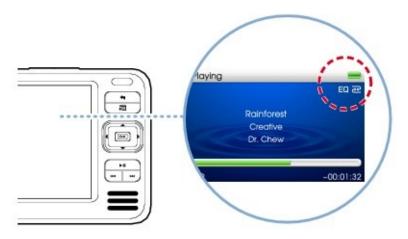

- access the **Track Rating** screen when you press the OK button. For more information, see <u>Rating your music tracks</u>.
- access the **Selected Music** screen when you press the OK button twice. The **Selected Music** screen displays your preselected list of music tracks. For more information, see <u>Managing the list of selected tracks</u>.

## **Viewing player information**

You can view player information, such as disk space and the total number of tracks, in the **Information** screen.

- 1. Press and hold the Menu/Back button to access the main menu.
- Select System  $\rightarrow$  Information.

# **Applications**

<u>Creative ZENcast Organizer</u>, <u>Creative Media Explorer</u> and <u>Creative MediaSource Player/Organizer</u> are included in your Installation CD.

### **Creative ZENcast Organizer**

With Creative ZENcast Organizer, you can subscribe to your favorite ZENcast channels, and download and transfer ZENcast media files to your player.

Creative ZENcast Organizer is your center for playing, managing, and subscribing to your favorite ZENcast channels. With ZENcast Organizer, you can:

- quickly access ZENcast channels of your favorite topics from ZENcast Directory and ZENcast.com
- subscribe to your favorite ZENcast channels
- schedule regular updates of your ZENcast channel subscriptions
- transfer downloaded ZENcast media files to your player
- synchronize ZENcast content with your player.

For more information, see <u>www.zencast.com</u>.

### **Creative Media Explorer**

Use Creative Media Explorer if:

- you are new to to digital music and videos, and want to transfer them from your CDs or computer to your player
- you want to convert, synchronize, and organize media files
- you prefer to manage your player in the familiar "Windows Explorer" environment.

To start Creative Media Explorer, double-click the **ZEN Vision W Media** 

**Explorer** icon under **My Computer** or on the desktop. For more information about using Creative Media Explorer, refer to its online Help.

### **Creative MediaSource Player/Organizer**

Use the full-featured Creative MediaSource<sup>TM</sup> Player/Organizer if:

- you require additional features such as recording, automatic playlist generation, and audio format conversion
- you want to manage a music library on your computer.

To start Creative MediaSource Player/Organizer, double-click the Creative MediaSource Player/Organizer icon on your desktop.

Creative MediaSource Player/Organizer has a Home page from which you can access common tasks. For more information about using Creative MediaSource Player/Organizer, refer to its online Help.

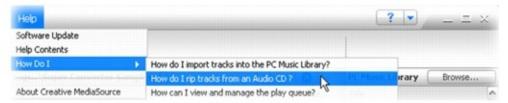

## **Accessories**

Your player comes with some of the accessories described in this section. Accessories that are not included with your player are available from your Creative dealer or at <a href="https://www.creative.com/shop">www.creative.com/shop</a>.

- Power Adapter
- <u>Earphones</u>
- Pouch

## **Power Adapter**

Your player's power adapter enables express charging of your player's battery.

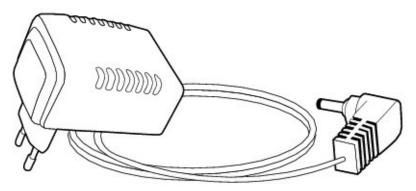

#### **Notes**

• Depending on your region of purchase, your power adapter may differ from the one shown here.

## **Earphones**

Your player's earphones feature dynamic bass response and enhanced audio clarity.

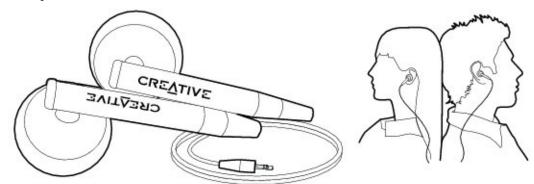

#### Warning!

• For your safety and the safety of others, do not use your earphones while driving, cycling or during any other activity that requires your full attention.

# **Pouch**

Your player's protective pouch keeps your player snug and safe.

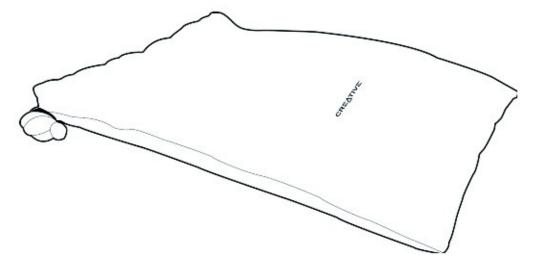

# **Getting Started**

- Step 1: Charge Your Player
- Step 2: Set Up the Software
- Step 3: Connect Your Player to Your Computer
- Step 4: Transfer Content
- Step 5: Disconnect Your Player
- Step 6: Select Your Menu Language
- Step 7: Watch Videos, View Pictures and Play Music

### **Step 1: Charge Your Player**

The high performance lithium-ion battery supplied with your player needs to be fully charged before you use your player. The battery is fully charged in approximately three hours. To charge your player's battery, connect the power adapter cable to your player and a power outlet as shown in the diagram below.

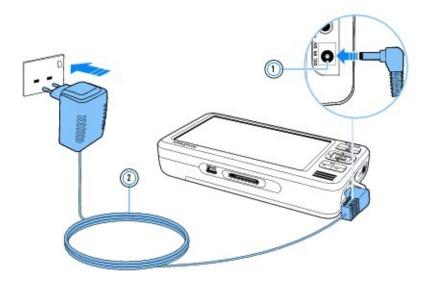

When the battery is charging, the **Battery Charging** icon appears on the display. When you see the **Battery Charged** icon on your player's display, disconnect your player from the power adapter.

#### **Notes**

- Depending on your region of purchase, your power adapter may differ from the one shown here.
- Your player will continue to charge even after it turns off, as long as it is connected to a power outlet or a computer.

### **Step 2: Set Up the Software**

**DO NOT** connect your player to your computer before setting up the software.

- 1. Turn on your computer.
  You must log in as an administrator in Microsoft® Windows® before you can set up the software. For more information, refer to your operating system's online Help.
- Insert the Installation and Applications CD into your CD-ROM/DVD-ROM drive. Your CD should start automatically. If it does not, follow the steps below:
  - Double-click the My Computer icon.
     Alternatively, click Start → My Computer.
- Right-click the CD-ROM/DVD-ROM drive icon, and then click **Autoplay**.
- Follow the instructions on the screen and when prompted, restart your computer.
- If you want to register your product when your computer restarts, follow the instructions on the screen to do so.

#### **Notes**

• You need an Internet connection to register your product.

## **Step 3: Connect Your Player to Your Computer**

If you have not done so, connect your player to your computer's USB port using the supplied USB cable.

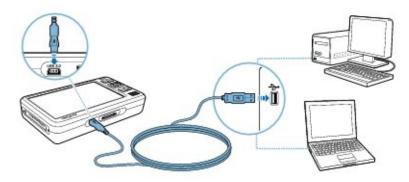

#### **Notes**

- Your player's battery charges automatically when you connect your player to your computer's USB port. It takes approximately six hours to charge your player's battery using your computer's USB port.
- For continuous battery charging using the USB port, make sure your computer is not in power conservation mode. For more information on power conservation modes, refer to your operating system's Help.
- If your fully charged player remains connected to your computer or a power outlet for a prolonged period, the display turns off automatically to conserve power.
- Connect your player directly to a USB port on your computer or a self-powered USB hub; do not connect your player to a bus-powered USB hub.

### **Step 4: Transfer Content**

Use <u>Creative Media Explorer</u> to transfer music and other files from your CD collection or computer.

#### To start Creative Media Explorer

- 1. Make sure your player is connected to your computer.
- Double-click the **ZEN Vision W Media Explorer** icon on the desktop.

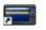

#### To transfer or 'rip' music from your CD collection

- Follow the instructions on the screen.

If you are connected to the Internet and have registered with a music information provider, album information will automatically be retrieved.

#### To transfer music, videos or pictures from your computer

- 1. In Creative Media Explorer, click the **Browse Media** button.
- Locate your media files, and using the drag-and-drop method, copy them to the following folders in your player:
  - Media Library\Music folder for audio files
- **Media Library\Videos folder** for video files
- Media Library\Pictures folder for pictures

#### To transfer data files from your computer

- 1. In Creative Media Explorer, click the **Browse Documents** 📑 button.
- Locate your data files, and using the drag-and-drop method, transfer them to the **Data** folder in your player.

#### To transfer ZENcast content

- 1. Double-click the ZENcast Organizer icon on the desktop.
- Click the **Transfer** dutton .
- Follow the instructions on the screen.
- Click the **Done** button.

#### **Notes**

• For more information on ZENcast Organizer, see <u>Creative ZENcast Organizer</u>.

## **Step 5: Disconnect Your Player**

When you have finished transferring files, disconnect your player. DO NOT disconnect your player if you see the **File Transfer Active** icon on the display. Track or data file transfer is in progress and disconnecting your player may damage the content being transferred. When you see the **File Transfer**Inactive icon on the display, disconnect your player.

## **Step 6: Select Your Menu Language**

- 1. If your player is not turned on, slide the Power switch towards the Power icon and hold it there until the display lights up.
- When you turn on your player for the first time, the menu is in English. To change the language:
  - 1. Press and hold the **Menu/Back** button. The main menu appears.
- Select **System** → **Language**, and then select the language that you want.

### Step 7: Watch Videos, View Pictures and Play Music

You are now ready to play or view files, including Audible<sup>®</sup> and ZENcast media files.

#### **Notes**

- Press and hold the Menu/Back button to access the main menu.
- Files in your player are sorted alphabetically to enable faster searches.

#### To watch videos

- 1. In the main menu, select **Videos**, and select the video you want. Video playback starts automatically.
- To adjust the viewing window size, press the Options button and select the viewing window size that you want.

#### To view pictures

- 1. In the main menu, select **Photos**, and select the picture you want.
- Select **Zoom In**, and use the Navigation buttons to pan across the picture horizontally or vertically.

#### To play music and Audible files

- 1. Connect your earphones to the Headphone jack.
- In the main menu, select Music Library, and select the category you want.
- Select a track and select **Play**.
- Press the Volume Increase and Volume Decrease buttons to adjust the volume.

#### **Notes**

- To manage Audible files, you need to install AudibleManager<sup>®</sup>.
- Audible files are currently available to selected regions only.
- If your audio file is accompanied by album art, the artwork is displayed on your player.

#### To play ZENcast media files

- 1. In the main menu, select **Videos**, and select **ZENcast**.
- Select the ZENcast channel folder you want, and select the ZENcast media file you want.

ZENcast playback starts automatically.

# **Playing and Managing Media**

Your player plays back many different types of media, including videos, TV recordings, audio tracks and still photos. To learn how to transfer content to your player, see <a href="Step 4">Step 4</a>: <a href="Transfer Content">Transfer Content</a>.

You can acquire content from many legal sources. Here are some suggestions:

- Audio tracks ripped from personal audio CDs and home studio recordings, or purchased from online music stores.
- Pictures encoded from digital cameras, webcams or scanned from printed photos.
- ZENcast content downloaded from the Internet using ZENcast Organizer.
- Videos purchased from online movie stores or captured from your digital camera.
- TV recordings recorded using Microsoft® Windows® XP Media Center Edition.

This section shows you how to play and manage media with your player.

- Synchronizing Media with Your Computer
- Playing and Managing Videos
- Viewing and Managing Pictures
- Playing and Managing Music Tracks
- Playing ZENcast Content
- Playing Audible Files
- Listening to the Radio
- Recording with the Built-in Microphone

### **Synchronizing Media with Your Computer**

You can use Sync Manager to automatically update and synchronize content between your player and your computer.

- 1. Connect your player to your computer.
- You can start Sync Manager in either <u>Creative Media Explorer</u> or <u>Creative MediaSource Player/Organizer</u>.
- Start Sync Manager.

You can start Sync Manager by clicking the **Sync Manager** a icon on your computer's system tray, and then clicking **Start Synchronize**.

• Follow the instructions on the screen.

#### **Notes**

To configure the synchronization settings, click the Sync Manager ← icon on your computer's system tray, and then click Player Settings → Creative ZEN Vision W.

#### **Tips**

• You can transfer content from your computer to your player using Creative Media Explorer. For more information, see <a href="Step 4: Transfer Content">Step 4: Transfer Content</a>.

## **Playing and Managing Videos**

To play videos, you must first convert them to <u>a video format your player</u> <u>supports</u> and <u>transfer them to your player</u>. Transferred videos are categorized by name and duration in your player's **Video Library**.

- Converting a video
- Playing a video
- Going forward or backward in a video
- Changing the viewing size of a video
- Deleting a video
- Displaying the last viewed video
- Hiding video or picture folders
- Setting a password to display or hide protected video or picture folders

# **Converting a video**

#### To convert your videos to a format supported by your player

Launch <u>Creative Media Explorer</u> and click the **Convert Video** icon to launch Creative Video Converter.

For step-by-step instructions on how to convert your videos, refer to Creative Video Converter's online Help.

### To access Creative Video Converter's online Help

Click the **Convert Video** icon on the top right corner of the **Creative Video Converter** window and select the **Help Contents** option.

# Playing a video

- 1. Press and hold the Menu/Back button to access the main menu.
- Select **Videos**  $\rightarrow$  **Video**.
- Select the video you want.
- To play the video, press the Play/Pause ► button.
- To pause the video, press the Play/Pause ► button again.

# Going forward or backward in a video

Press and hold the Next/Fast-Forward button or the Previous/Rewind button to move forward or backward within a track.

# Changing the viewing size of a video

- 1. During video playback, press the Options 🕫 button.
- Select one of the following items to change the viewing size of your video:
  - Fit to Screen

Resizes your video to best fit your player's screen. Your player's default video display setting is **Fit to Screen**.

• Stretch to Full

Resizes your video's width to fill your player's screen.

• Zoom to Full

Resizes your video to fill your player's screen.

• Original Size

Resizes your video to its original resolution.

# **Deleting a video**

- 1. Press and hold the Menu/Back 👈 button to access the main menu.
- Select Videos  $\rightarrow$  Video.
- Select the video you want.
- Press the Options 🕫 button.
- Select **Delete Video**.

# Displaying the last viewed video

- 1. Press and hold the Menu/Back 👈 button to access the main menu.
- Select Videos  $\rightarrow$  Recently browsed videos.

## **Hiding video or picture folders**

You can hide video and picture folders containing content that you do not want your player to display.

- 1. Press and hold the Menu/Back button to access the main menu.
- Select  $Videos \rightarrow Video \rightarrow video$  folder that you want OR

select **Photos**  $\rightarrow$  **Pictures**  $\rightarrow$  picture folder that you want.

- Press the Options **1** button and select **Protect**.
- Press and hold the Menu/Back 👈 button to access the main menu.
- Select **System** → **Player Settings** → **Protected Content: Show** or **Hide** to select whether to show or hide the protected folders.

#### **Notes**

- You cannot hide individual videos or pictures.
- The **Protect** or **Unprotect** option will appear in the Options is menu only if the **Protected Content** setting is set to **Show**.
- When the **Protected Content** setting is set to **Show**, hidden folders that are now shown are indicated by the **Protected Content** icon.

# Setting a password to display or hide protected video or picture folders

You can password protect your **Protected Content** setting.

- 1. Press and hold the Menu/Back 👈 button to access the main menu.
- Select System  $\rightarrow$  Player Settings  $\rightarrow$  Protected Content Password.
- Use the Navigation buttons to create a password.
- Select the Checkmark ✓ to confirm the password.
   You will be prompted for this password when you select System → Player
   Settings → Protected Content: Show or Hide to select whether to show or hide the protected folders.
- To disable the password feature or change your password, select System →
  Player Settings → Protected Content Password.
- Use the Navigation buttons to enter your current password.
- To disable the password, use the Navigation buttons to enter **0000**. To change the password, use the Navigation buttons to create a new password.
- Select the **Checkmark** ✓ to confirm your settings.

#### **Notes**

• If you have forgotten your password, see <u>To clean up your player's hard</u> disk drive.

# **Viewing and Managing Pictures**

With your player's high-capacity storage, you can store thousands of pictures in your player, and even set up a slideshow, so that you can share memories with friends and family. Your player displays pictures that are in the JPEG (JPG) format only.

- Viewing pictures
- Viewing pictures in a slideshow
- Deleting a picture or folder
- Setting a picture as wallpaper

### **Viewing pictures**

- 1. Press and hold the Menu/Back button to access the main menu.
- Select **Photos**, and select the picture you want to view. If you have organized your pictures into folders, select the folder containing the picture you want to view, and then select the picture.
- Press the Down or Up buttons to rotate the picture 90° clockwise or anticlockwise.
- Press Options button to select other display options. From the Options menu you can select:
  - Zoom In to zoom in on a picture. Use the Up ▲, Down ▼, Left ✓ or Right
     buttons to move the picture up, down, left or right.
- **Rate Picture** to give the picture a rating. Use the Up  $\sim$  or Down  $\sim$  buttons to increase or decrease the picture's rating. Press the OK button to confirm the rating.
- **Set as Wallpaper** to use the picture as your player's wallpaper.
- **Start Slideshow** to start a slideshow of all the pictures in the folder, beginning with the current picture you are viewing. For more information on slideshows, see <u>Viewing pictures in a slideshow</u>.

#### **Tips**

• You can hide picture folders containing content that you do not want your player to display. For more information, see <u>Hiding video or picture folders</u> and <u>Setting a password to display or hide protected video or picture folders</u>.

# Viewing pictures in a slideshow

- 1. Press and hold the Menu/Back button to access the main menu.
- Select **Photos** and highlight the picture or folder that you want.
- Press the Play/Pause > button to start a slideshow.
- To stop the slideshow, press the Menu/Back 👈 button.
- To change the slideshow interval duration, press and hold the Menu/Back 
   button to access the main menu, and select System → Photo/Video Settings →
   Set Slide Interval.

#### **Tips**

You can create your own slideshows using <u>Creative Media Explorer</u>. To access your slideshows, press and hold the Menu/Back → button to access the main menu, and select **Photos** → **My Slideshows**. For more information, refer to the application's online Help.

# **Deleting a picture or folder**

- 1. Press and hold the Menu/Back button to access the main menu.
- Select **Photos**, and select the picture or folder that you want to delete.
- Press and hold the Menu/Back 👈 button.
- Select **Delete Picture** or **Delete Folder**.
- Select **Yes**.

# Setting a picture as wallpaper

- 1. Press and hold the Menu/Back button to access the main menu.
- Select **Photos**, and select the picture that you want.
- Press the Options 🕫 button.
- Select **Set as wallpaper**.
- Use the Left \( \) and Right \( \) buttons to adjust the brightness, and use the Up \( \) and Down \( \) buttons to select a color.

### **Playing and Managing Music Tracks**

You can search for music tracks by album, artist, genre or title. If you have created playlists (tracks you have organized into lists) on your player, or transferred playlists from Creative MediaSource Player/Organizer, you can search for music tracks in playlists as well. You can also use the steps below to locate and play Audible files and ZENcast content that you have transferred.

- 1. Press and hold the Menu/Back 👈 button to access the main menu.
- Select **Music Library** and select a music category, such as **Albums** or **Genres**. Select **All Tracks** if you want to search by track title.
- To perform a quick alphabetical search, press the Right button to highlight the alphabet panel on the right of the screen and select the letter that you want.
- Continue searching with the Up ▲ or Down ▼ buttons until you find what you want.
- Select the item you want to play, and press the Play/Pause button. The currently playing track appears on the **Now Playing** screen. See <u>Now Playing screen</u>.

#### **Notes**

- To manage Audible files, you need to install AudibleManager<sup>®</sup>.
- Audible files are currently available to selected regions only.
- You can also get your player's DJ to select and play songs according to criteria set by you. See <u>Selecting tracks with your player's DJ</u>.

# Adding a track to the list of selected tracks

- 1. Press and hold the Menu/Back button to access the main menu.
- Select **Music Library** and select a music category, such as **Albums** or **Genres**. Select **All Tracks** if you want to search by track title.
- Select an album, artist, genre or track.
- Press the Options 🕫 button.
- Select **Add to Selected**.

#### **Notes**

• For more information about creating playlists on your player, see <u>Managing</u> the list of selected tracks.

## Searching for tracks by the same artist

If you like the artist of the song you are playing now, you can do a quick search for other titles by the same artist.

- 1. During playback, press and hold the Menu/Back button to access the main menu.
- Select **Now Playing**.
- Press the Options 🕫 button.
- Select **Lookup Artist** to display albums or tracks from the same artist.

#### **Notes**

• The **Lookup Artist** option is also available in the Options menu in the **Selected Music** screen. To access the Selected Music screen, see <u>Now Playing screen</u>.

# **Rating your music tracks**

You can give each of your music tracks a rating, from one to five stars. Giving your music tracks a rating allows your player's DJ to automatically play your favorite music tracks.

- If you are not already in the **Now Playing** screen, press and hold the Menu/Back 
   — button to access the main menu, and select **Music Library** — **Now Playing**.
- Press the OK button.
- In the **Track Rating** screen, press the Left \ button to decrease the rating and the Right \ button to increase the rating.
- Press the OK button to confirm the rating.

### Selecting tracks with your player's DJ

Instead of selecting tracks yourself, you can let your player's DJ pick out tracks for you.

- 1. Press and hold the Menu/Back button to access the main menu.
- Select **Music Library**  $\rightarrow$  **DJ** and select one of the following options from the menu:
  - Album of the Day
     Let your player's DJ play an album of music tracks.
- Random Play All

Let your player's DJ randomly play all tracks, including your recorded tracks.

Most Popular

Let your player's DJ play frequently played tracks.

• Rarely Heard

Let your player's DJ play rarely played tracks.

• Highly Rated

Let your player's DJ play that you have rated highly.

Yet to be Rated

Let your player's DJ play tracks you have yet to rate.

### Managing the list of selected tracks

Tracks you have selected for playback can be viewed and managed from the **Selected Music** screen.

- 1. Press and hold the Menu/Back button to access the main menu.
- Select **Now Playing**.
- Press the Options 🕕 button.
- Select one of the following playlist management options from the menu:
  - Remove... → Remove Track
     Removes the current track from the list.
- Remove... → Remove All

Clears the list.

• Save As Playlist

Saves the list as a playlist. Name the playlist using the characters in the list box that appears, and then select  $\mathbf{Ok}$ .

#### **Tips**

• These playlist management options are also available in the Options menu in the Selected Music screen. To access the Selected Music screen, see <a href="Now Playing screen">Now Playing screen</a>.

### Shuffling and repeating the list of selected tracks

You can shuffle or repeat your list of selected tracks by selecting a different play mode.

- 1. Press and hold the Menu/Back button to access the main menu.
- Select **Play Mode**.
- Select one of the following items in the Play Mode screen:
  - Normal
     Plays your selected tracks in sequential order.
- Repeat Track 11

Repeats the current track.

Repeat All ←

Repeats all selected tracks.

• Shuffle 🚧

Plays all selected tracks in random order, once only.

• Shuffle Repeat &

Plays and repeats all selected tracks, in random order.

Track Once x1

Stops playing after the current track ends.

#### **Tips**

• To change the play mode in the Now Playing or Selected Music screen during playback, press the Options button and select **Play Mode**.

# **Searching within a track**

You can search for a particular point within a track and start playback from there. For example, if you want to start playback one minute into a music track, you can pinpoint or *seek to* the one minute position and then begin playback from there.

- 1. In the **Now Playing** screen, press the Options **1** button and select **Seek To**.
- Press the Left and Right buttons to move backwards or forwards to any point within the current track.
- Press the OK button to start playback from the selected position.

# **Creating and transferring playlists**

With Creative MediaSource Player/Organizer, organizing music tracks into playlists (tracks you have organized into lists) has never been easier. You can create as many playlists as you like and transfer these to your player.

You can compile playlists using the drag-and-drop method, or automatically generate playlists based on your preferences using the Smart Playlist feature.

#### **Tips**

- For more information about using Creative MediaSource Player/Organizer, refer to its online Help.
- You can also directly create playlists on your player. For more information, see <u>Managing the list of selected tracks</u>.

### **Using bookmarks**

You can insert bookmarks during playback. A bookmark helps you mark a point within a track, so you can return to it at a later time.

For example, if you are listening to a long voice recording, insert a bookmark if you need to stop at any point. To resume from where you left off, select this bookmark.

You can use up to 10 bookmarks at any one time.

#### To insert a bookmark

- 1. In the **Now Playing** screen, press the Options button and select **Set Bookmark**. Playback pauses and the **Set Bookmark** screen appears.
- Select a bookmark number.

Your bookmark is assigned to the selected bookmark number. If all 10 bookmark numbers have been assigned, you can replace an existing bookmark with the new bookmark.

#### To go to a bookmark

- 1. Press and hold the Menu/Back button to access the main menu.
- Select Music Library → Bookmarks.
- Select the bookmark that you want.

# **Viewing track information**

To view detailed information about a track, such as its duration, scroll to the track, press the Options button, and select **View Details**.

# **Deleting tracks**

- 1. Press and hold the Menu/Back button to access the main menu.
- Select **Music Library** and select a music category, such as **Albums** or **Genres**. Select **All Tracks** if you want to search by track title.
- Continue searching with the Up ightharpoonup or Down ightharpoonup buttons until you find the track or category of tracks that you want to delete.
- Press the Options is button and select **Delete Playlist**, **Delete Album**, **Delete Artist**, **Delete Genre** or **Delete Track**.

For more song management tasks, connect your player to your computer and use Creative MediaSource Player/Organizer.

### **Playing ZENcast Content**

Use ZENcast Organizer to subscribe to your favorite ZENcast channels, and download and transfer ZENcast media files to your Creative portable media player. For more information, refer to the Creative ZENcast Organizer online Help.

#### To play ZENcast media files

- 1. Press and hold the Menu/Back 👈 button to access the main menu.
- Select  $Videos \rightarrow ZENcast \rightarrow$  the ZENcast channel folder you want  $\rightarrow$  the ZENcast episode you want.

#### To search for ZENcast channel folders or ZENcast episodes alphabetically

ZENcast channel folders and ZENcast episodes are sorted alphabetically to enable quicker searches.

- 1. In the ZENcast screen or ZENcast channel folder screen, press the Right button to highlight the alphabet panel.
- Press the Up ▲ and Down ▼ buttons to scroll through the characters.
- Press the OK button to select a character.

A list of ZENcast channel folders or ZENcast channel episodes with titles beginning with the selected character is displayed.

### **Playing Audible Files**

After downloading Audible audio to your player, search for Audible files by album, artist, genre or title. For more information, see <u>Playing and Managing Music Tracks</u>.

You can skip one or more sections in your Audible file, instead of moving forward or backward within a track.

#### To skip sections within a track

- 1. In the **Now Playing** screen, press the OK button.
- Press the Left ◀ or Right ▶ buttons to skip sections within the track.
- To go back to the **Now Playing** screen, press the OK button twice.

#### **Notes**

- Audible files are currently available to selected regions only.
- You can insert bookmarks and search within a section in Audible files. For more information, see <u>Using bookmarks</u>.

### Listening to the Radio

You can tune in to FM radio stations with your player.

- Performing an autoscan and autosave
- Performing a manual scan
- Naming or renaming a radio preset
- Deleting radio presets

The FM frequency range on your player is set to "International" by default. Most regions in the world receive FM broadcasts in this range.

#### **Tips**

- If you are using your player's wired remote control (sold separately), you can press the MODE button to switch between the **Now Playing** and **FM Radio** screens.
- If you are using your player in Japan, make sure you have selected "Japanese" as your player's default language before selecting your FM region.
  - 1. In the main menu, select **FM Radio**.
- Press the Options **1** button, and select **Set Region**.
- Select the FM Region that you want.

# Performing an autoscan and autosave

- 1. Connect your earphones to the Headphone jack. Your earphones act as an antenna and must be connected to your player for radio reception.
- Press and hold the Menu/Back 👈 button to access the main menu.
- Select FM Radio.
- To automatically scan and save radio stations, press the Options button and select **Autoscan**. At the end of the autoscan, your player saves all stations as preset channels and tunes in to the first preset.

# Performing a manual scan

- 1. Press and hold the Menu/Back button to access the main menu.
- Select FM Radio.
- To fine tune or manually scan for a radio station, press the Play/Pause button to switch to the manual tuning view.

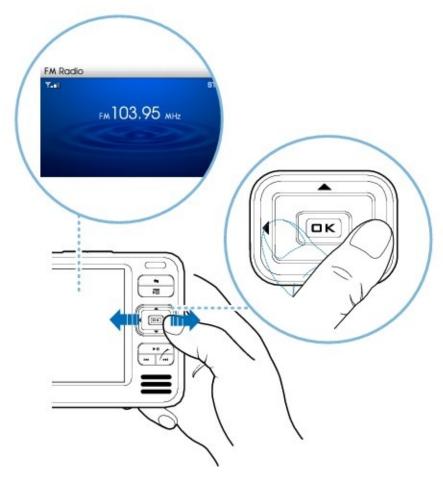

- Press the Left ◀ and Right ▶ buttons to fine tune the radio frequency.
- Press and hold the Left or Right buttons for one second to scan for the next available radio station.
- To save a radio station as a preset, press the Options button, select **Save As Preset**, and then select a preset number.

# Naming or renaming a radio preset

- 1. Press and hold the Menu/Back button to access the main menu.
- Select FM Radio.
- Select a preset.
- Press the Options 🕫 button.
- Select **Name preset**.
- Use the Navigation buttons to type a name for your preset.
- Select **OK**.

# **Deleting radio presets**

- 1. Press and hold the Menu/Back 👈 button to access the main menu.
- Select **FM Radio**.
- Press the Left ◀ and Right ▶ buttons to select the preset you want to delete.
- Press the Options **I** button and select **Delete Preset**.

### **Recording with the Built-in Microphone**

- 1. Press and hold the Menu/Back button to access the main menu.
- Select Microphone.
- Press and hold the Play/Pause ► button to start the recording.
- While recording, you can press the Options button and select one of the following options:

#### • Pause

Pauses the recording. You can also pause the recording by pressing the Play/Pause button.

### Stop

Stops and saves the recording.

### Split

Ends and saves current recording session, and begins a new one.

The recorded track is named **MIC** followed by the date and time of the recording (**MIC YYYY-MM-DD HH:MM:SS**). For example, if you record a track on March 15, 2004 at 2:57 pm, the track is named **MIC 2004-03-15 14:57:00**.

• To preview your new recording, press the Play/Pause button. To delete it, select **Delete Recording**.

### **Tips**

• For a better quality recording, make sure you place your player as close as possible to the source.

# **Using Windows Media Player 10**

Windows Media<sup>®</sup> Player 10 (WMP 10) is included with your player. Basic instructions on managing your library and transferring audio tracks are included in this chapter. For more information on WMP10, refer to the WMP 10 online Help.

### **Notes**

• To get the most from your player, visit <a href="www.creative.com/support">www.creative.com/support</a> for additional tutorials, step-by-step how-to instructions, and other useful information.

### **Managing Your Library**

Before burning CDs or transferring tracks, you need to add media content to WMP 10's library. Media content in your WMP 10 library is organized in the **All Music**, **All TV** and **All Video** folders, located in the **Contents** pane.

To view your library, in WMP 10, click the **Library** tab.

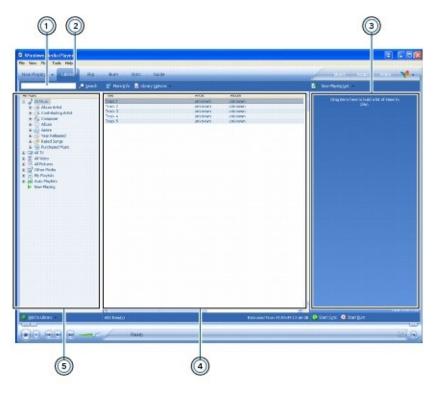

|    | Display Element |
|----|-----------------|
| 1. | Search box      |
| 2. | Library tab     |
| 3. | List pane       |
| 4. | Details pane    |
| 5. | Contents pane   |

### To add items to your library

On the bottom left corner of the window, click the **Add to Library** button. Alternatively, click **File**  $\rightarrow$  **Add to Library**.

To sort the items in your library

- 1. In the **Contents** pane, click the folder containing the items that you want to sort.
- To sort items in ascending alphabetic order, in the **Details** pane, click the heading of the column (for example, **Title**, **Genre** or **Length**) that you want the items sorted by.
- To sort the items in descending order, in the **Details** pane, click the heading of the column again.

#### **Notes**

• The items in your library are played back in the order that they are displayed.

### To find an item in your library

- 1. Click the **Search** box and type a keyword.
- Click the **Search** button. The search results are displayed in the **Details** pane.

### To delete items from your library

- 1. In WMP 10, click the **Library** tab.
- In the **Details** pane, right-click the file to delete.
- Click **Delete**.
- In the **Windows Media Player** dialog box, click the **Delete from library only** option.
- Click the **OK** button.

#### **Notes**

• In step 4, selecting **Delete from library and my computer** will delete the item from WMP 10's media library and your computer's hard disk.

### **Transferring Audio Tracks To Your Player**

You can transfer audio tracks from WMP 10 to your player.

- 1. In WMP 10, click the **Sync** tab.
- Click the **Sync List** box and select a genre, album or artist.
- Select the checkboxes next to the tracks that you want to transfer.
- On the right pane, click the **Device** box and select your player's entry.
- Click the **Start Sync** button.

#### **Notes**

• If the **Sync** tab is not visible in WMP 10, click **View** → **Menu Bar Options** → **Hide Taskbar**.

# **Managing Data Files**

You can use your player to store music, pictures and data files, or to transfer files from one computer to another.

You can use <u>Creative Media Explorer</u> to transfer files between your player and your computer. For more information, see <u>Step 4: Transfer Content</u>.

Use your player's Removable Disk mode if you need to transfer data from your player to computers that do not support media transfer protocol (MTP) or that do not have Creative Media Explorer.

### **Using Your Player as a Removable Disk**

- 1. Press the Menu/Back 👈 button to access the main menu.
- Select Extras → Removable Disk.
- If you are selecting this menu item for the first time, you must select the amount of disk space you want to use for the Removable Disk mode. To do so, press the Options button, and select the capacity that you want.
- When you see **Removable Disk** on the player's display, you are ready to transfer data files.
- Connect your player to your computer using the supplied USB cable.

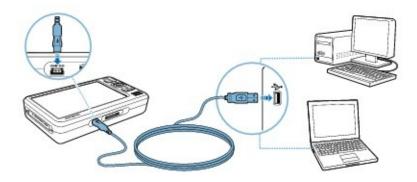

Your player appears as a Removable Disk under **My Computer** in Windows Explorer.

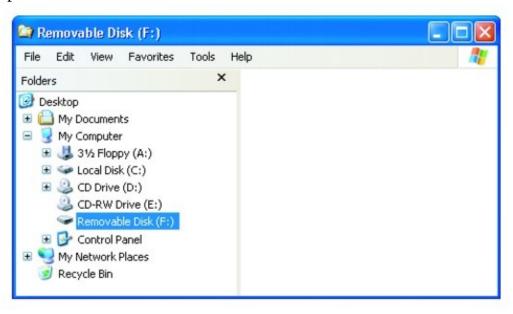

- Use the drag-and-drop method in Windows Explorer to copy files to and from your player.
- When you have finished copying files, safely disconnect your player using the **Safely Remove Hardware** icon on the Taskbar. To safely disconnect your player, see <u>Stopping Your Player Properly</u>.

#### **Notes**

- Data files saved in the Removable Disk mode disk space cannot be viewed or managed with Creative Media Explorer.
- Similarly, data files transferred to your player using Creative Media Explorer cannot be viewed or managed in Removable Disk mode.

# Changing the Amount of Disk Space in Removable Disk Mode

You can change the amount of disk space in Removable Disk mode at any time.

- 1. Press the Menu/Back 👈 button to access the main menu.
- Select Extras  $\rightarrow$  Removable Disk.
- Press the Options button, select **Set Capacity**, and select the capacity that you want.

Before you can decrease the amount of disk space, the existing data files stored in Removable Disk mode must be able to fit into the decreased space.

• Alternatively, connect your player to your computer and use Creative Removable Disk Manager to increase or decrease the amount of disk space in Removable Disk mode.

#### **Notes**

- To delete all the data files in the Removable Disk disk space, press the Options button and select **Format**.
- Use Windows Explorer if you want to delete individual data files stored in Removable Disk mode.

### Tips

- Creative Removable Disk Manager is included with your player and is automatically installed when you set up your player's software on your computer.
- To start Creative Removable Disk Manager, click Start → Programs or All Programs → Creative → Creative Removable Disk Manager → Creative Removable Disk Manager.

### **Stopping Your Player Properly**

If your player is in Removable Disk mode, make sure that:

- you have stopped your player properly in Windows before unplugging it from the USB port on your computer (refer to the steps for your respective operating system).
- you do not disconnect your player from the USB port on your computer when transferring files to or from the device, or when files stored in your player are in use.

#### Caution!

• Only disconnect your player after the **Do not Disconnect** message disappears from the display. If not, your player may not be able to function normally.

To stop your player properly, click the **Safely Remove Hardware** icon on the Taskbar, click **Safely remove USB Mass Storage Device**, and disconnect your player when you are prompted to do so.

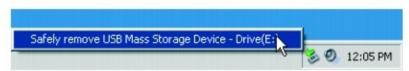

# **Managing Organizer Data**

Your player can store your contacts, calendar events and tasks from Microsoft Outlook. If you do not have Microsoft Outlook installed, you can use the Personal Information Manager (PIM) in Creative Media Explorer to edit and manage calendar, tasks and contact information on your player.

### **Synchronizing Your Player with Microsoft Outlook**

- 1. Connect your player to your computer.
- You can start Sync Manager from Creative Media Explorer or Creative MediaSource Player/Organizer.
- Select **My Computer** and your player as the device you want to synchronize, and then click the **Next** button.
- Select the information you want to import from Microsoft Outlook, and then click the **Sync Now** button.
- Follow the instructions on the screen.
- Click the **Finish** button.

#### **Tips**

• You can also use Sync Manager to synchronize media between your player and your computer.

### **Using Personal Information Manager**

1. Double-click the **ZEN Vision W Media Explorer** icon on the desktop.

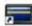

• Click the **Manage Organizer Data** icon.

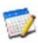

- In the Personal Information Manager (PIM) window, click the Calendar, **Tasks** or **Contacts** tab to add to or edit your player's organizer information.
- When you are done, close the PIM window.
- You will prompted with a message asking you if you want to save your edits to your player. Click the **Yes** button to do so.

For more information, refer to Personal Information Manager's online Help.

## **Viewing the Calendar**

- 1. Press and hold the Menu/Back button to access the main menu.
- Select Extras  $\rightarrow$  Organizer  $\rightarrow$  Calendar.
- Press the Left ◀ and Right ▶ buttons to scroll through the various months, and
   Up ▲ and Down ▼ buttons to scroll through the days in a month.
- Press the OK button to view the events and task list in a day.

# **Viewing Today's Tasks**

- 1. Press and hold the Menu/Back 👈 button to access the main menu.
- Select Extras  $\rightarrow$  Organizer  $\rightarrow$  Tasks.
- Press the Up ▲ and Down ▼ buttons to scroll through your task list.
- Press the OK button to select a task.

# **Viewing Contacts**

- 1. Press and hold the Menu/Back 👈 button to access the main menu.
- Select Extras  $\rightarrow$  Organizer  $\rightarrow$  Contacts.
- Select a name in your contact list to view details about the contact.

# **Using a Memory Card**

You can transfer or view files from a CF memory card by inserting the card into your player's CF memory slot.

# **Inserting a Memory Card**

1. Align the memory card with the CF memory card slot.

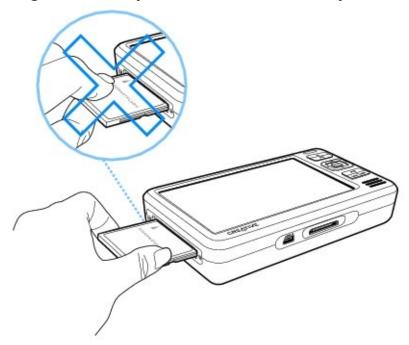

• Gently push the memory card into the CF memory card slot.

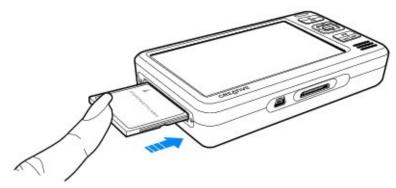

• To remove the memory card, pull out the memory card as shown below.

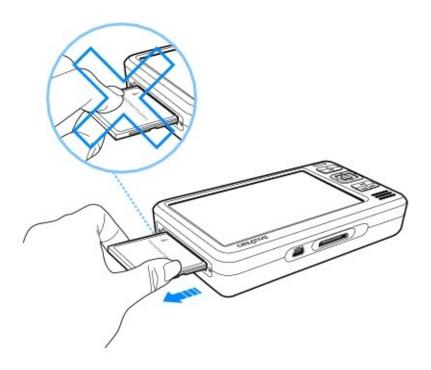

### Warning!

- To avoid damage to your CF memory card:
- Do not force the memory card into the CF memory card slot. If it does not fit properly, gently remove it and try again.
- DO NOT shake the memory card when removing it.
- Remove the memory card only when your player displays the main menu or when your player is turned off.

### **Transferring Content From Your Memory Card**

All content in your memory card is transferred to your player. After transferring the files, you can view .JPG pictures and .AVI videos on your player. To view files that are in other formats, use your computer.

- 1. Insert your memory card into your player's CF card slot. For more information, see <u>Inserting a Memory Card</u>.
- In the main menu, Select **Compact Flash Card**.
- Select Copy from Compact Flash.
- Select a copy option.
- When a message appears, telling you that the transfer is complete, press any button on your player to close the message.
- To view transferred photos (JPEG) or videos (AVI) using your player, Select **Photos/Videos** → **Imported Files** → **<CF YYYY-MM-DD HHHMMMSSS>**. For example, if you transfer content on July 18, 2006 at 3:15 am, the folder name is **CF 2006-07-18 15H15M00S**.
- To locate all transferred content, connect your player to your computer using the supplied USB cable, then click your player's icon under **My Computer**, and click **Data** → **Imported Files** → **<CF YYYY-MM-DD HHHMMMSSS>**.
- To transfer new content from a previously transferred folder in the same memory card, select **Append from Compact Flash**.

#### **Notes**

- You cannot transfer content from your player to your memory card.
- Your player only supports memory cards formatted with FAT16 or FAT32 file systems. To ensure that your memory card is of the correct format, use a 128 MB or higher capacity memory card.
- You can also view transferred photos or videos by selecting Compact Flash Card → Browse Imported Pictures or Browse Imported Video.
- For accurate folder names, make sure that you set the correct date and time in your player. To change the date or time, see <a href="Changing Clock Settings">Changing Clock Settings</a>.

# **Customizing Your Player**

Your player can be configured in various ways to suit your needs and preferences.

- Configuring Your Player's Menus
- Changing Audio Settings
- Changing Display Settings
- Changing Player Settings
- Changing Clock Settings
- Resetting Your Player

# **Configuring Your Player's Menus**

You can personalize the main menu by adding and removing menu items. For example, if you usually search for songs by album, you can add **Albums** to the main menu so you can access the **Albums** screen more conveniently.

### Adding and removing main menu items

### To access the main menu from any screen

Press and hold the Menu/Back • button.

#### To add/remove menu items

- 1. In the main menu, press the Options button and select **Configure Menu**.
- To add menu items, select the check boxes next to the menu items you want. To remove menu items, clear the check boxes.

### To change the order of the menu items

- 1. In the main menu, press the Options **1** button and select **Change Order**.
- Use the Navigation buttons to change the position of the highlighted menu item.

### To revert to the default menu settings

Press the Options 🕕 button and select **Default Menu**.

# **Setting the menu language**

- 1. Press and hold the Menu/Back button to access the main menu.
- Select  $System \rightarrow Language$ , and select the language that you want.

# **Changing Audio Settings**

You can configure audio settings on your player in the following ways:

- <u>Using equalizer (EQ)</u>
- Enabling volume restriction
- Enabling Smart Volume
- Enabling Bass Boost
- Turning off the speaker

### Using equalizer (EQ)

EQ is the player's collection of equalizer settings, which you can use to enhance your audio tracks. You can select an equalizer preset or customize your own settings to suit the genre or style of your music.

### To select an equalizer preset

- 1. Press and hold the Menu/Back button to access the main menu.
- Select System  $\rightarrow$  Audio Settings  $\rightarrow$  EQ.
- Select one of the EQ menu items.

When an EQ setting is selected, **a** appears on the **Now Playing** screen.

### To customize equalizer settings

- In the EQ screen, select **Custom EQ**.
   Each slider on the Custom EQ screen represents successively higher frequencies that can be adjusted.
- **80** controls bass frequency
- 250 adjusts the low mid-range frequency
- 1k adjusts the mid-range frequency
- **4k** adjusts the upper mid-range frequency
- 13k adjusts the treble frequency.
- Select a slider, and press the Up  $\sim$  and Down  $\sim$  buttons to move the control knob up or down to vary the amount of boost or reduction in the selected frequency range.
- Press the Left ◀ and Right ▶ buttons to select the remaining sliders, and repeat step 2.
- Select the check mark to save and enable the **Custom EQ** settings.

### **Enabling volume restriction**

Listening to audio at high levels for prolonged periods may damage your hearing. To protect your hearing, you can control your player's maximum playback volume.

#### To enable volume restriction

- 1. Press and hold the Menu/Back button to access the main menu.
- Select **System**  $\rightarrow$  **Audio Settings**  $\rightarrow$  **Restrict Volume**. The volume bar appears.
- Press the Up  $\triangle$  and Down  $\nabla$  buttons to adjust the maximum volume that you want.
- Press the OK button. You will be prompted to set a password.
- Use the Navigation buttons to set a password.
   To disable password protection for this feature, enter **0000**.
- Press the OK button to save your password and enable volume restriction.

#### To disable volume restriction

- 1. Press and hold the Menu/Back button to access the main menu.
- Select  $System \rightarrow Audio \ Settings \rightarrow Restrict \ Volume$ . You will be prompted for your password.
- Use the Navigation buttons to enter your password. The volume bar appears.
- Press the Up <u>button</u> to set the volume to the player's maximum of 25.
- Press the OK button. The **Restrict Volume** setting turns off.

### Warning!

 Stop audio playback on your player before disabling this feature. Your player will play back audio at maximum levels when you increase the volume to the maximum of 25. Listening to audio at high levels may damage your hearing.

#### **Notes**

• If you forget your password, see <u>To clean up your player's hard disk drive</u>.

# **Enabling Smart Volume**

You can limit the volume range of playback with Smart Volume. When enabled, Smart Volume sets playback at a constant volume, so you do not have to continually adjust the volume when you play back different tracks.

- 1. Press and hold the Menu/Back button to access the main menu.
- $\bullet \ \ Select \ \textbf{System} \rightarrow \textbf{Audio} \ \textbf{Settings} \rightarrow \textbf{Smart} \ \textbf{Volume}.$

# **Enabling Bass Boost**

Enabling the bass boost feature enhances the bass of audio during playback.

- 1. Press and hold the Menu/Back 🖘 button to access the main menu.
- Select System  $\rightarrow$  Audio Settings  $\rightarrow$  Bass Boost.

# **Turning off the speaker**

By default, if your earphones are not connected to the Headphones jack, audio is played back through your player's speaker. You can turn off your player's speaker.

- 1. Press and hold the Menu/Back button to access the main menu.
- Select System  $\rightarrow$  Audio Settings  $\rightarrow$  Speaker.

# **Changing Display Settings**

You can configure display settings of your player in the following ways:

- Changing the theme
- Setting the backlight duration
- Setting the display contrast

# **Changing the theme**

You can change your player's display color by selecting a different theme.

- 1. Press and hold the Menu/Back 🖘 button to access the main menu.
- Select  $System \rightarrow Display Settings \rightarrow Theme$ . The current theme is displayed.
- Select the theme that you want.

# **Setting the backlight duration**

- 1. Press and hold the Menu/Back button to access the main menu.
- Select System  $\rightarrow$  Display Settings  $\rightarrow$  Backlight Time.
- Select the time that you want before your player's backlight dims.

# **Setting the display contrast**

- 1. Press and hold the Menu/Back button to access the main menu.
- Select System  $\rightarrow$  Player Settings  $\rightarrow$  Brightness.
- Select the setting that you want.

# **Changing Player Settings**

You can configure general player settings in the following ways:

- Setting the Idle Shutdown time
- Enabling the Sleep Timer
- Personalizing your player with your name

# **Setting the Idle Shutdown time**

You can specify how long your player remains inactive before it automatically shuts down. This feature helps you conserve battery power.

- 1. Press and hold the Menu/Back button to access the main menu.
- Select System  $\rightarrow$  Player Settings  $\rightarrow$  Idle Shutdown.
- Select the setting that you want.

# **Enabling the Sleep Timer**

You can specify a fixed period of time before your player automatically turns off.

- 1. Press and hold the Menu/Back button to access the main menu.
- Select System  $\rightarrow$  Player Settings  $\rightarrow$  Sleep Timer.
- Select the time that you want.

# Personalizing your player with your name

- 1. Press and hold the Menu/Back 🕶 button to access the main menu.
- Select System  $\rightarrow$  Player Settings  $\rightarrow$  Owner.
- Use the Navigation button to spell out your name using the characters in the list box that appears, and then select **Checkmark** ✓ button.

# **Changing Clock Settings**

You can configure your player's clock in the following ways:

- Setting the date and time
- Setting the alarm
- Displaying the time

## Setting the date and time

- 1. Press and hold the Menu/Back button to access the main menu.
- Select  $\mathbf{Extras} \rightarrow \mathbf{Date} \ \mathbf{\&} \ \mathbf{Time}$ . The current date and time are displayed.
- Press the Options 🕫 button.
- Select **Set Time** or **Set Date** to change the time or date settings.
- Select **Date Separator**, **Date Format** and **Time Format** to adjust how the date and time are displayed.
- Select the options you want.

# **Setting the alarm**

- 1. Press and hold the Menu/Back 🕶 button to access the main menu.
- Select **Extras** → **Date & Time**. The current date and time are displayed.
- Press the Options **1** button and select **Set Alarm** to adjust alarm settings.
- Select the setting you want, and use Navigation buttons to make the changes.

# **Displaying the time**

- 1. Press and hold the Menu/Back button to access the main menu.
- Select System  $\rightarrow$  Player Settings  $\rightarrow$  Clock Settings.
- Select **Clock in Title** and press the OK button to change the setting to **Digital**.

# **Resetting Your Player**

You can reset your player to its original settings.

- 1. Press and hold the Menu/Back <a> button to access the main menu.</a>
- Select **System**  $\rightarrow$  **Reset Settings**.

## **Frequently Asked Questions**

This section covers questions you might have while using your player. For further assistance, you may wish to consult our self-help tool "Knowledge Base". Go to <a href="https://www.creative.com">www.creative.com</a>, select your region and then select **Support**.

For the latest firmware updates to improve the player's functionality, go to <u>www.creative.com</u>, select your region and then select **Support** → **Downloads**.

# What are the minimum system requirements for setting up the player's software?

- Microsoft<sup>®</sup> Windows XP Professional x64 Edition or Windows XP (Service Pack 1 or higher)
- Intel<sup>®</sup> Pentium<sup>®</sup> III 1 GHz, or AMD Duron<sup>TM</sup> 1 GHz or better processor
- CD-ROM/DVD-ROM drive with digital audio extraction support
- USB 1.1 (USB 2.0 port recommended for faster transfers)
- 256 MB RAM
- 170 MB free hard disk space (more for audio content storage)
- Internet connection for Internet content downloading and CDDB2<sup>TM</sup> support (charges incurred are the responsibility of the user)

#### **Notes**

 The software applications on the Installation and Applications CD may have higher requirements for basic functionality. Refer to each application's documentation for details.

# Can I transfer Digital Rights Management (DRM) protected WMA files to my player?

Yes. To transfer DRM-protected WMA files to your player, you can use Creative MediaSource Player/Organizer, Creative Media Explorer, or Windows Media Player 10.

## I cannot play DRM-protected WMA files on my player. What do I do?

The files may have become corrupt during transfer or the DRM license may have expired.

If the DRM license is still valid, try transferring the files again, and make sure you do so with Creative Media Explorer, Creative MediaSource Player/Organizer, or WMP 10 (and above).

### Can I use Windows Media Player to transfer videos?

Yes. Make sure that you have converted your videos to a format recognized by your player before you transfer them. You can use Creative Video Converter to convert your videos. For more information, refer to the application's online Help. For more information about Windows Media Player, see <u>Using Windows Media Player 10</u>.

### Can I use the player for portable data storage?

Yes, you can. For more information, see Managing Data Files.

# I have to recharge the player's battery quite often. Is there anything I can do to make it last longer?

Generally, any operation requiring your player to access the hard disk consumes battery power. However, some operations require more battery power:

- a long display duration setting. A shorter display duration setting conserves battery power.
- a high contrast setting. Position the player so that you can read the display without using a high contrast setting.
- fast forwarding or rewinding.
- turning the player on and off too many times.
- prolonged use at high volumes.
- enabling equalizer settings.

## My player's volume is very soft. What can I do?

If you have enabled the **Restrict Volume** setting, make sure that the maximum playback volume that you have selected for your player is not too low. For more information, see <u>Enabling volume restriction</u>.

## How do I reset my player?

If your player stops responding, you can remove the battery, insert the battery again, and then turn on your player. For more inormation, see <u>Removing and Inserting the Battery</u>.

## My player is performing erratically. What can I do?

Your player may occasionally operate at less than optimal performance for a number of reasons, for example, if your player's Music Library is rebuilt frequently when no changes are made to it.

Selecting Clean Up in your player's Recovery Mode menu cleans, rebuilds and

reorganizes your player's hard disk drive and restores it to optimal efficiency. Save a copy of your player's content before cleaning up the hard disk drive.

## To clean up your player's hard disk drive

- 1. Turn off your player.
- Remove the battery. For more information on removing the battery, see Removing and Inserting the Battery.
- Slide the Power switch towards the Power icon and hold it there while you reinsert the battery.
- The **Recovery Mode** screen appears when your player turns on. Four menu items are available in the **Recovery Mode** screen: **Clean Up**, **Format All**, **Reload Firmware** and **Reboot**. To clean up your player's hard disk drive, select **Clean Up**.
- When the clean up is complete, select **Reboot**. Your player restarts and starts rebuilding its Music Library.

#### Caution!

 Selecting Reload Firmware erases your player's firmware. DO NOT select Reload Firmware unless you have downloaded a newer firmware version for your player, or have been advised to do so by the Creative Customer Services center.

#### **Notes**

• Your player's firmware is reset to default settings after your player's hard disk is cleaned up.

## To format your player's hard disk in Recovery Mode

If your player is still performing erratically after you have cleaned up your player's hard disk, format your player.

- 1. Repeat Steps 1 through 3 of <u>To clean up your player's hard disk drive</u>.
- The **Recovery Mode** screen appears when your player turns on. To format your player, select **Format All**.
- When formatting is complete, select **Reboot**. Your player restarts and starts rebuilding its Music Library

## Warning!

• Formatting your player erases all content on your player's hard disk and resets your player's firmware to default settings. If possible, back all data on

your player before proceeding.

### To format your player using Creative Media Explorer

- 1. Connect your player to your computer's USB port using the supplied USB cable.
- Double-click the **My Computer** icon on your desktop.
- Click the **ZEN Vision W Media Explorer**

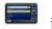

- Click the **Settings and Information** button and click the **Tools** tab.
- Click the **Format** button.

#### **Notes**

• If you are prompted to choose the file system for formatting, select only FAT32.

## One of the following diagrams appears on the display. What does it mean?

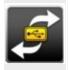

Your computer is actively managing your player. Warning: DO NOT disconnect your player when you see this screen.

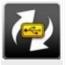

You can safely disconnect your player from your computer when you see this screen.

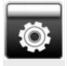

Your player's firmware is being upgraded.

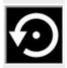

Your player is resetting after a firmware upgrade.

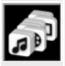

Your player is updating its files. This occurs after you transfer files to your player and then unplug your player from your computer.

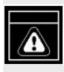

The firmware is corrupted. Reload the firmware, download a newer firmware version or contact Customer Support Services.

## My player does not turn on or stops responding. What do I do?

- Make sure the Power switch is not in the Lock  $\triangle$  position.
- If you are using the wired remote control (sold separately), make sure the wired remote control's Lock switch is not is the Lock position.
- Your battery may need to be recharged. Charge your player's battery with the power adapter or connect your player to your computer's USB port with the supplied USB cable.

# My player's wired remote control (sold separately) is not working. What do I do?

- Make sure the wired remote control Lock switch is not in the Lock position.
- Make sure the wired remote control is properly connected to your player, and the earphones are properly connected to the wired remote control.

## What is PC Music Library?

PC Music Library is your collection of digital audio tracks in Creative MediaSource Player/Organizer. In Creative MediaSource Player/Organizer, you can have more than one PC Music Library. When sharing the same computer, multiple users can each have their own music library, each with its own settings. However, only one music library can be active at one time.

## Can PC Music Library be automatically updated?

Yes. You can use the Media Sniffer tool in Creative MediaSource Player/Organizer to monitor or 'watch' folders in your computer. With Media Sniffer enabled, PC Music Library is updated when tracks in monitored folders are added, deleted or moved. This helps to prevent broken links in PC Music Library. For more information about using Creative MediaSource Player/Organizer, refer to its online help.

## Where can I get more information on Creative products?

See <u>www.creative.com</u> and select your region or country for updates and downloads relating to all Creative products.

# **Safety Information**

Refer to the following information to use your player safely, and to reduce the chance of electric shock, short-circuiting, damage, fire, hearing impairment or other hazards.

#### **Notes**

- Improper handling may void the warranty of your player. For more information, read the Warranty available with your product.
- Do not dismantle or attempt to repair your player, battery or power adapter. **Refer all servicing to Creative or authorized repair agents.**
- Do not expose your player or battery to temperatures outside the range of 0°C to 45°C (32°F to 113°F).
- Do not pierce, crush or set fire to your player or battery.
- Keep your player or battery away from strong magnetic objects.
- Do not subject your player to excessive force or impact.
- Do not expose your player or battery to water or moisture.
- If your player is moisture-resistant (see product packaging for details), take care not to immerse your player in water or expose it to rain.
- Do not listen to audio at high volume for prolonged periods of time.
- The battery must be recycled or disposed of properly. Contact local agencies for recycling and disposal information.
- Do not allow metal objects to touch the terminals of your battery.
- If there is leakage, an offensive odor, discoloration or deformation during charging or use, remove the battery and do not use it again. Clean your hands well before touching food or sensitive areas, for example, your eyes.
- When a conductive apparatus such as earphones, is used in close proximity with a CRT television or CRT monitor, the latter may emit an electrostatic discharge. This electrostatic discharge can be felt as a static shock. While this static shock is usually harmless, it is good practice to avoid close contact with CRT devices when using earphones.

## **General Specifications**

#### Size (WxHxD)

• 30GB model: 134mm x 75mm x 22mm

• 60GB model: 134mm x 75mm x 26.4mm

#### Weight (approximate)

• 30GB model: 276.0g (with battery)

• 60GB model: 297.1g (with battery)

#### **Power Source**

- Battery: 1 x Rechargeable/Removeable Lithium Ion battery
- DC powered when connected to a power outlet
- USB bus powered when connected to a USB port on a computer
- Approximate full charge times
  - AC Power Adapter: 3 hrs
- USB Charging via computer: 6 hrs

#### **Display**

• 4.3-inch, 480 x 272 resolution TFT display (262K color)

#### **Playback Formats**

- Audio playback formats: MP3 (Up to 320 kbps), WMA (Up to 320 kbps), WMA with Digital Rights Management (DRM) 9 or later, WAV (PCM and IMA ADPCM)
- Picture format: JPEG
- Video playback formats: WMV9, MPEG4-SP, MPEG1, MPEG2, MJPEG, DivX 4.x, DivX 5.x and XviD-SP.

#### **Recording Formats**

• Voice (via built-in microphone): IMA ADPCM (16 kHz, Mono)

#### **FM Radio**

- Stereo and Mono
- Up to 32 preset stations

#### Video

• AV Out: Composite Video Out support (NTSC and PAL B/G/I system)

#### **Audio Playback Performance**

• Signal-to-Noise Ratio: ≥ 90 dB

• Channel Separation: ≥65 dB

• Frequency Response: 20 Hz ~ 20 kHz

• Harmonic Distortion Output: <0.1%

#### **Connectors**

- Headphone jack: 3.5 mm (1/8") stereo minijack, 5 ~ 7 mW per channel
- DC receptacle: 4.5mm DC jack receptacle
- A/V Composite Out: 3.5mm 4-pole phone jack
- USB 2.0 port: Standard USB mini-B receptacle
- Card reader: CF (Type I and Type II)

#### **Firmware Support**

 Upgradable via USB (firmware upgrades are available from www.creative.com)

### **Earphone Specifications**

• Frequency Range: 20 Hz ~ 20 KHz

• Sensitivity: 112 dB ± 3 dB (I/P Level:1 mW)

• Impedance: 32 ohm ± 15%

• Plug: 3.5 mm (1/8") stereo minijack

## **License and Copyright**

Information in this document is subject to change without notice and does not represent a commitment on the part of Creative Technology Ltd. No part of this manual may be reproduced or transmitted in any form or by any means, electronic or mechanical, including photocopying and recording, for any purpose without the written permission of Creative Technology Ltd.

ZEN, Creative MediaSource, and the Creative logo are trademarks or registered trademarks of Creative Technology Ltd. in the United States and/or other countries. Microsoft and Windows are registered trademarks of Microsoft Corporation in the United States and/or other countries. Intel and Pentium are registered trademarks of Intel Corporation in the United States and/or other countries. AMD Duron is a trademark of Advanced Micro Devices, Inc. Audible and AudibleManager are registered trademarks of Audible, Inc. in the U.S. and/or other countries. CDDB is a registered trademark of Gracenote, Inc.

All other products are trademarks or registered trademarks of their respective owners.

Copyright © 2006 by Creative Technology Ltd. All rights reserved.

The Software License Agreement is found in a separate folder on the Installation and Applications CD.

Version 1.0

August 2006